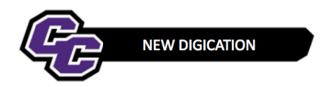

## **Editing Home Page - DEC**

**Step 1**: Click on the little cross to the right of the Instruction box to minimize the instructions

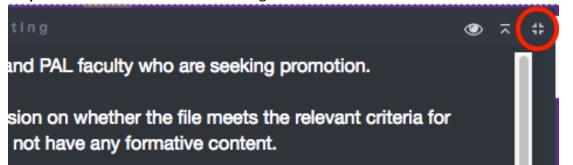

**Step 2**: Point to the "Name of Faculty Member" box and click on the Edit button on the right-hand side of the screen and then type in the box:

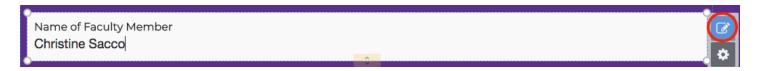

Step 3: You must do this for every box; for example: "Type of Evaluation"

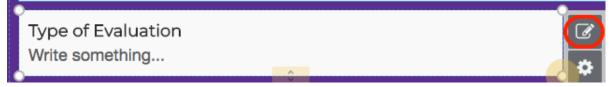

- Step 4: Continue for "Date of Submission"
- Step 5: Publish your changes at the end:

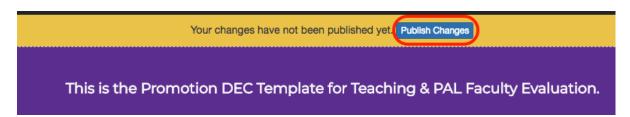

**Step 6**: To restore the Instructions, click on the square at the bottom of the screen next to PROMPT:

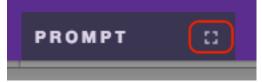